# <span id="page-0-0"></span>**BestDVR-401 Light**

## **Руководство по эксплуатации**

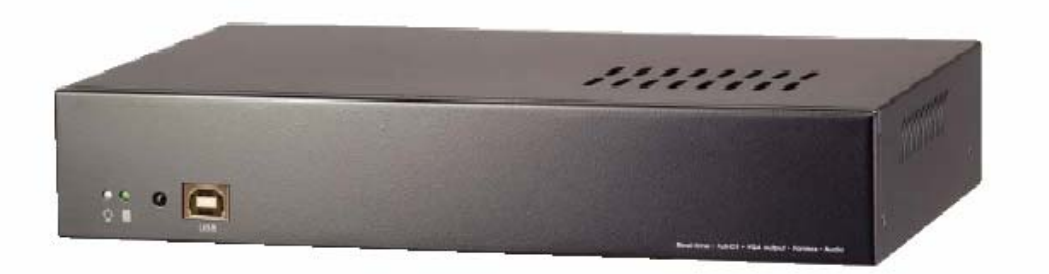

# FC CE

#### **Резенция ФСК (Федеральная комиссия США по средствам связи)**

Данное устройство соответствует части 15 положений ФСК. При эксплуатации должны соблюдаться следующие два условия: (1) это устройство не должно явиться причиной недопустимых помех (2) данное устройство не должно принимать помехи, в том числе и тех, которые могут привести к неправильному функционированию.

#### **Положение Федеральной комиссии США по средствам связи**

ПРИМЕЧАНИЕ. Данный прибор был протестирован и признан отвечающим требованиям к цифровым устройствам класса А в соответствии с частью 15 Положений ФСК. Эти требования разработаны с целью обеспечить необходимую защиту от критических помех во время работы устройства в операционной среде. Этот прибор генерирует, обрабатывает и может испускать сигналы радиоизлучения и, если установлено и используется не по инструкциям, может стать причиной критических помех для радиосвязи. При эксплуатации прибора в жилых зонах критические помехи наиболее вероятны; в данном случае клиент обязан устранять эти помехи за свой счет.

#### **ПРЕДУПРЕЖДЕНИЯ ПО МОДИФИКАЦИЯМ**

Согласно требованиям части 15 положений ФСК к цифровым приборам класса А данное устройство должно инсталлироваться в компьютерное оборудование с соблюдением требований к классу А. Все кабели, применяемые для подключения периферийных устройств к компьютеру, должны быть экранированы и заземлены. Использование прибора с несанкционированным оборудованием или неэкранированные кабели могут повлечь за собой помехи радио- и телевещания.

Изменения и модификации, четко не установленные производителем, могут лишить потребителя права пользования данным оборудованием.

#### **Положение о соответствии. Европейское сообщество (класс А)**

Данный продукт согласуется с принятыми Советом ЕС требованиями, изложенными в положении 89/336/ЕЭС с поправками в 92/31/ЕЭС о законе государств-участников об электромагнитной совместимости.

Предупреждение: Это продукт класса А. В домашних условиях данный продукт может стать причиной радиопомех; в подобном случае потребителя могут обязать принимать меры по устранению помех.

#### **ОГОВОРКА**

Любые ошибки в описании или изображении, явные или скрытые, относительно содержания этой документации, ее свойств, представления, торговой пригодности или соответствия допущены ненамеренно. Информация, представленная в руководстве, была тщательно проверена на надежность, однако, мы не берем на себя ответственности за неточности. Информация, содержащаяся в руководстве, может быть изменена без предварительного уведомления.

Ни при каких условиях производитель не является ответственным за прямые, косвенные, специальные, случайные или другие повреждения, возникающие в результате неправильного использования или невозможности применения продукта или документации, даже если он был осведомлен о возможности таких повреждений.

#### **ТОВАРНЫЕ ЗНАКИ**

Все другие изделия или фирменные наименования, приводимые в этой документации, приведены только с целью разъяснения и могут выступать в качестве товарных знаков или зарегистрированных торговых марок соответствующих владельцев.

#### **АВТОРСКОЕ ПРАВО**

Все права защищены. Запрещается полное или частичное воспроизведение данной публикации, передача, преобразование, сохранение в информационной системе, перевод на любые языки без письменного разрешения производителя.

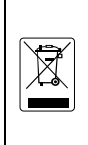

ЗНАК ПЕРЕЧЕРКНУТОГО МУСОРНОГО КОНТЕЙНЕРА ОЗНАЧАЕТ, ЧТО ПРОДУКТ НЕ ДОЛЖЕН ВЫБРАСЫВАТЬСЯ ВМЕСТЕ С ДРУГИМ ДОМАШНИМ МУСОРОМ. ОТХОДЫ ОТ ОБОРУДОВАНИЯ СЛЕДУЕТ ВЫБРАСЫВАТЬ В СПЕЦИАЛЬНО ОТВЕДЕННЫЕ МЕСТА, ГДЕ ПРОИЗВОДИТСЯ ПЕРЕРАБОТКА ОТХОДОВ ЭЛЕКТРИЧЕСКИХ ИЛИ ЭЛЕКТРОННЫХ СОСТАВЛЯЮЩИХ. ДЛЯ БОЛЕЕ ПОДРОБНОЙ ИНФОРМАЦИИ ПО ВЫБРОСУ ОТХОДОВ ОБРАЩАЙТЕСЬ В МЕСТНУЮ СЛУЖБУ ПО ПЕРЕРАБОТКЕ ОТХОДОВ ИЛИ В МАГАЗИН, ГДЕ БЫЛ ПРИОБРЕТЕН ПРОДУКТ.

#### **Безопасность аккумуляторов**

- Хранить аккумуляторы в сухом прохладном месте.
- Не выбрасывать использованные аккумуляторы вместе с другим бытовым мусором. Выбрасывайте аккумуляторы в специально отведенные места или возвращайте в место продажи, если требуется.
- При неиспользовании длительное время вынимайте аккумуляторы. Всегда вынимайте использованные батареи из пульта дистанционного управления. Утечка и коррозия аккумуляторов могут повредить пульт дистанционного управления. Избавляйтесь от аккумуляторов без риска.
- Не используйте старые и новые аккумуляторы вместе.
- Не используйте одновременно аккумуляторы разных типов: щелочные, стандартные (углецинковые) или перезаряжаемые (кадмиево-никелевые).
- Не бросайте батареи в огонь. Они могут взорваться или потечь.
- Не допускайте короткого замыкания на клеммах аккумуляторов.

# **A**

### **ПРЕДУПРЕЖДЕНИЕ**

ВО ИЗБЕЖАНИЕ ОПАСНОСТИ ВОЗГОРАНИЯ И ЭЛЕКТРОШОКА, БЕРЕГИТЕ ДАННОЕ УСТРОЙСТВО ОТ ДОЖДЯ И ВЛАЖНОСТИ

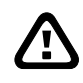

### **БЕЗОПАСНОСТЬ**

ЕСЛИ В УПАКОВКЕ ОБНАРУЖЕНЫ ПОВРЕЖДЕНИЯ, НЕКОМПЛЕКТНОСТЬ ИЛИ НЕСООТВЕТСТВУЮЩИЕ ЭЛЕМЕНТЫ, СВЯЖИТЕСЬ, ПОЖАЛУЙСТА, С ВАШИМ МЕСТНЫМ ДИЛЕРОМ. ГАРАНТИЯ НЕ РАСПРОСТРАНЯЕТС НА НЕСАНКЦИОНИРОВАННЫЕ МОДИФИКАЦИИ ИЗДЕЛИЯ

### Оглавление

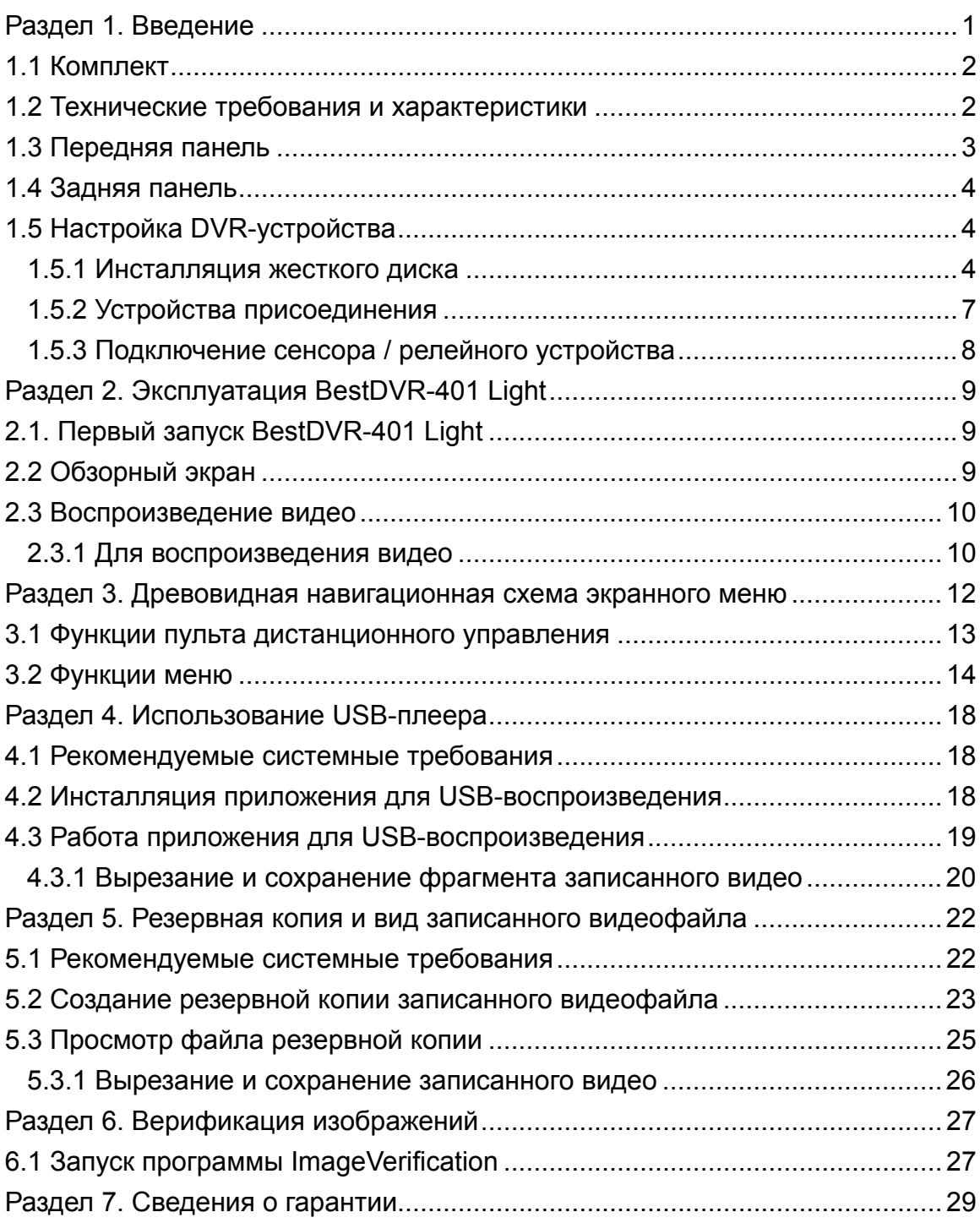

### <span id="page-4-0"></span>**Раздел 1. Введение**

**BestDVR-401 Light** — это 4-канальное автономное DVR-устройство, обеспечивающее контроль в реальном времени и цифровую запись обзорного видео. К данному DVR-устройству можно подключить до четырех камер и четырех датчиков.

Контроль, цифровая запись и воспроизведение осуществляется посредством кнопок на передней панели. При помощи меню отображения дополнительной информации на дисплее (ДИД) пользователь может настраивать установки видеозаписи, установки датчиков и сигналы, защиту пароля, переустановку жесткого диска и др. Через USB-соединение пользователь может воспроизводить видео с помощью ПО, поставляемого в комплекте, сегментировать видео для сохранения отдельных частей и записи их в формат MPG/AVI и фиксировать видеокадр с сохранением его в формате BMP и распечатки.

Панорамное видео записывается в формате MPEG4 с высоким качеством. Поддерживается два режима записи: **D1**-режим позволяет записывать видео с любой видеокамеры с разрешением 720х480 при 60 кадр/с и **CIF**-режим запись производится с разрешением 360х240 при 120 кадр/с / 100 кадр/с (NTSC/PAL).

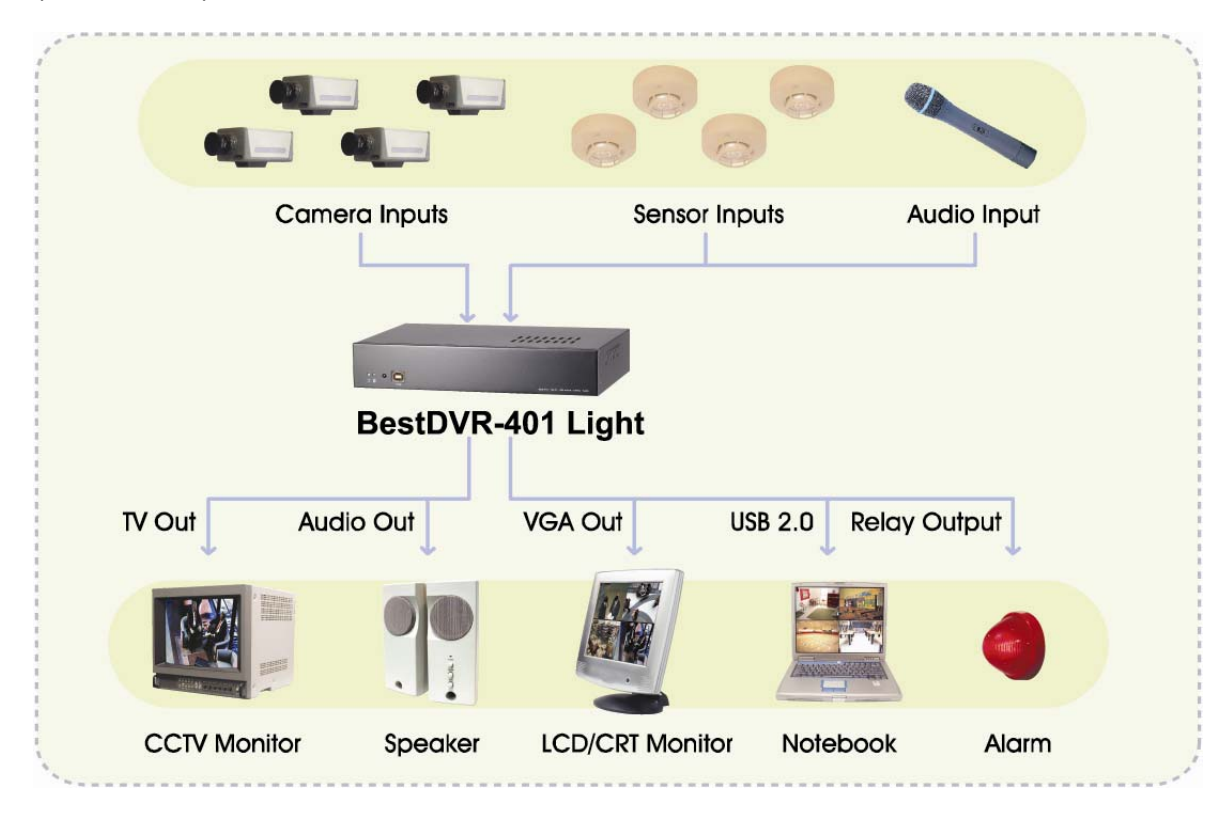

Подключение камер, датчиков, сигнального и дисплейного устройства

### <span id="page-5-0"></span>**1.1 Комплект**

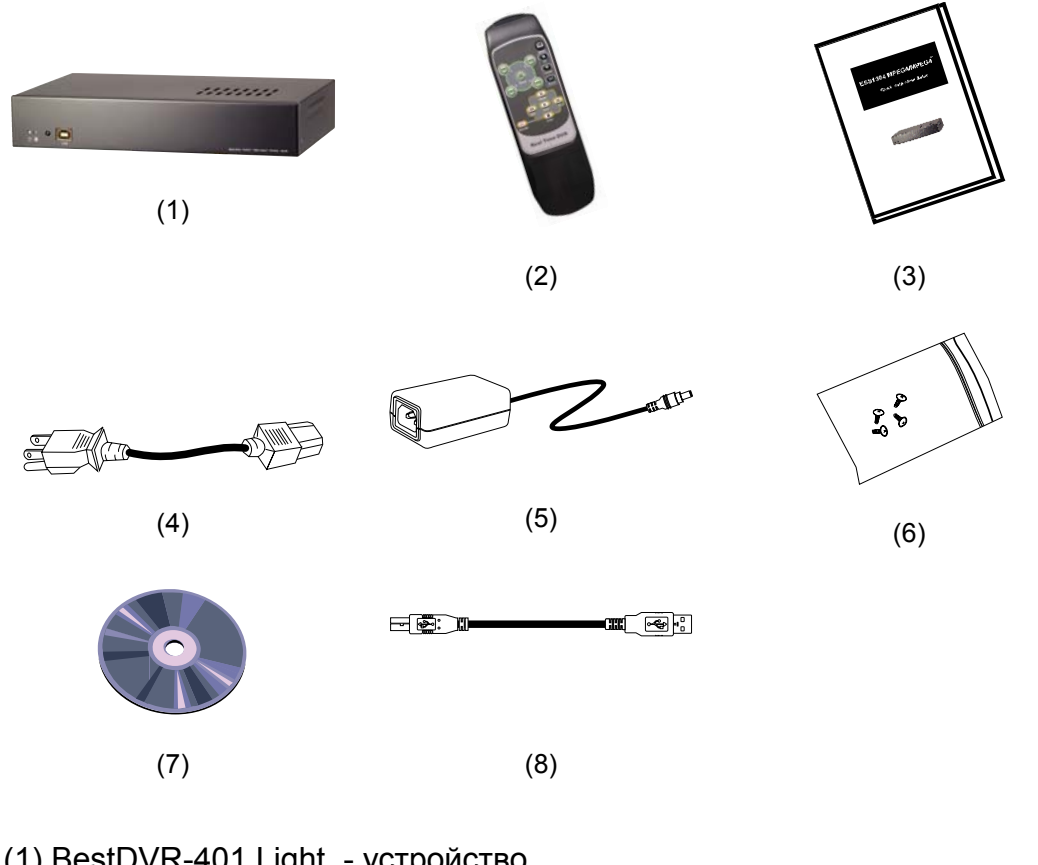

- (1) BestDVR-401 Light устройство
- (2) Пульт дистанционного управления (батареи входят)
- (3) Руководство быстрого подключения
- (4) Сетевой шнур

 $\Box$ 

┓

- Сетевые шнуры могут различаться в зависимости от стандарта розеток в стране продажи
- (5) Адаптер источника питания
- (6) Аксессуары DVR (включ. 4 винта)
- (7) CD с программным обеспечением (включая руководство пользователя)
- (8) USB-кабель

### **1.2 Технические требования и характеристики**

- **Автономный цифровой видеомагнитофон без РС**
- 4 композитных видеовхода и 1 композитный выход
- VGA-выход для ЖК и ЭЛТ видеомонитор
- Управление ДИД (отображение доп. инф. на дисплее)
- **МРЕС4 сжатие видеоизображения**
- **Автораспознавание видеосистем NTSC или PAL**
- <span id="page-6-0"></span>Поддерживает 1 жесткий диск (не входит)
- Полноэкранное разрешение:

**Дисплей:** 720 x 480 (NTSC), 720 x 576 (PAL)

**Видеозапись:** 720 x 480 (NTSC), 720 x 576 (PAL)

Частота смены кадров дисплея и видеозаписи:

**D1-режим:** 60/50 кадр/с (NTSC/PAL)

**CIF-режим:** 120/100 кадр/с (NTSC/PAL)

- Режим настройки времени (00:00~23:00 почасовая установка)
- Поиск видеозаписей по дате/времени/событию
- Вход/выход: 4 входных сигнала датчика и 1 выходной зажим реле
- Многоязычная система изображения
- Один USB-порт 2.0
- CD с программным обеспечением с приложением для воспроизведения через USB для Windows 2000/XP

### **1.3 Передняя панель**

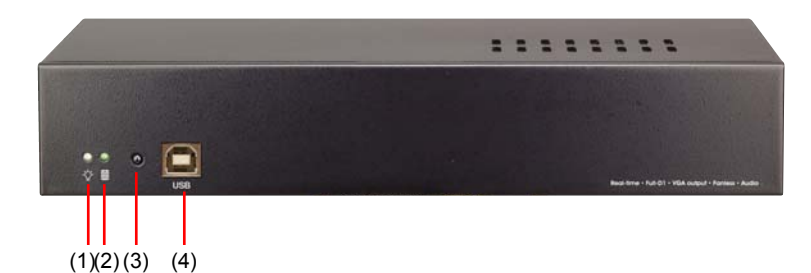

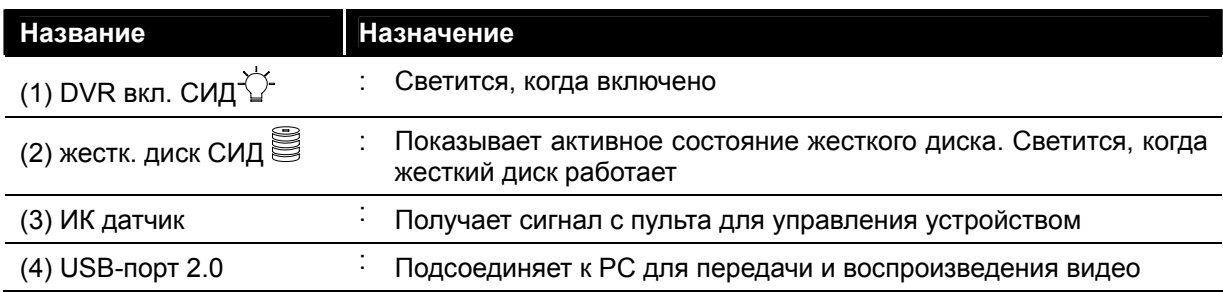

### <span id="page-7-0"></span>**1.4 Задняя панель**

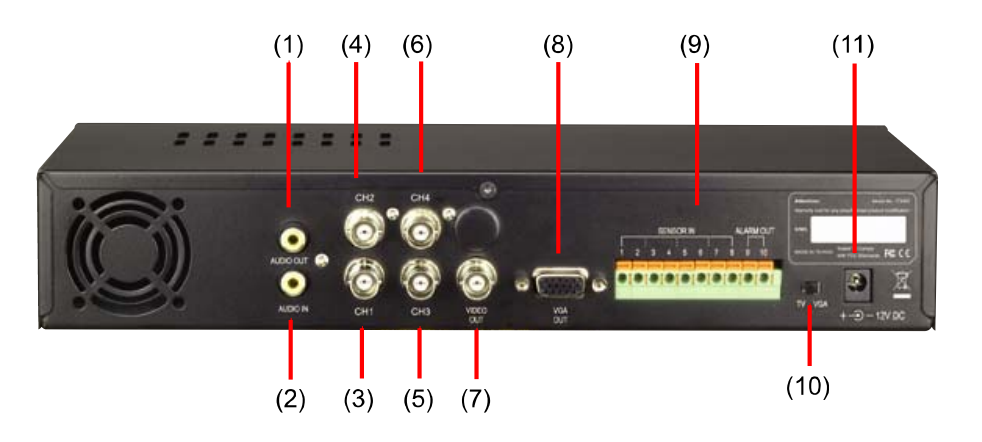

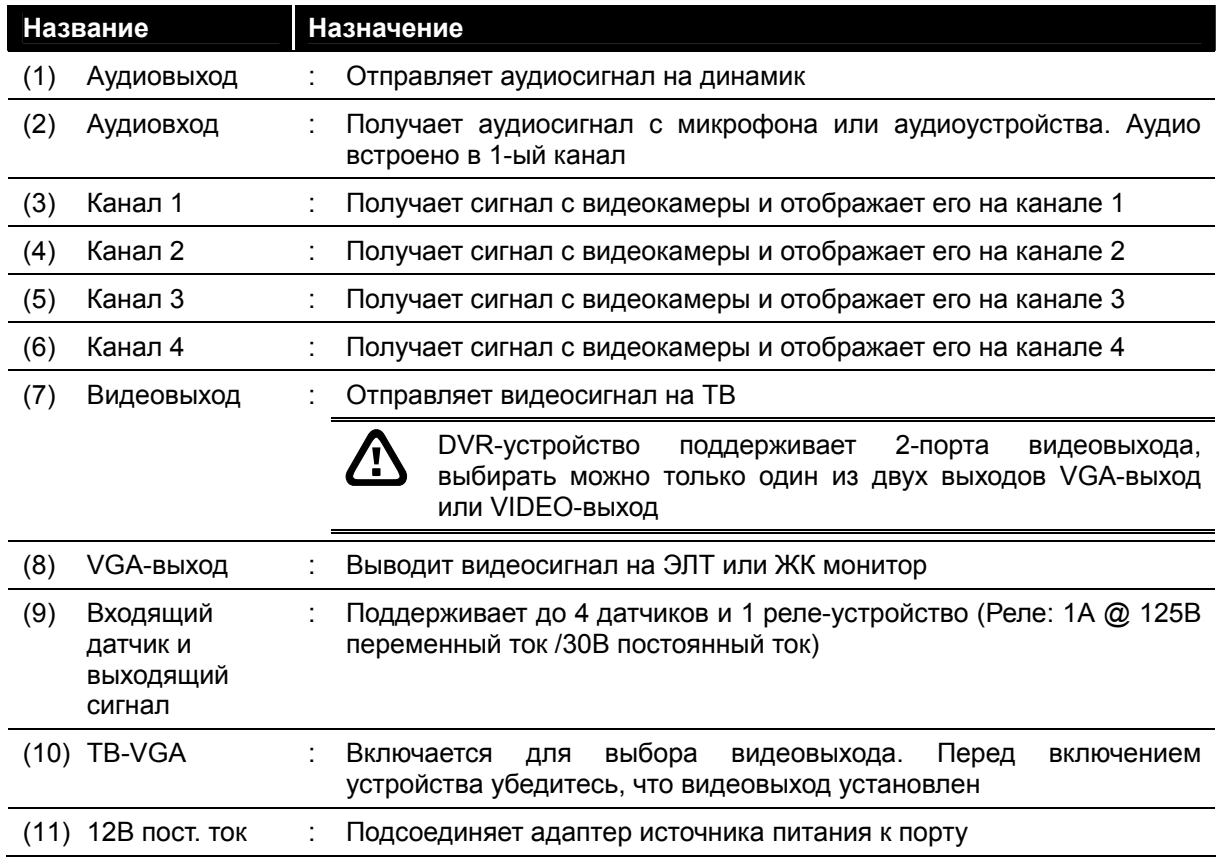

### **1.5 Настройка DVR-устройства**

### **1.5.1 Инсталляция жесткого диска**

DVR-устройство позволяет установить один жесткий диск. Перед инсталляцией жесткого диска убедитесь, что жесткий диск установлен в позицию мастер. Регулировка настроек осуществляется в соответствии с инструкциями изготовителя жесткого диска.

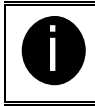

i Рекомендуется использование жесткого диска 40Гб/ 7200об. IDE или больше

Для инсталляции жесткого диска следуйте иллюстрированным инструкциям, приведенным ниже:

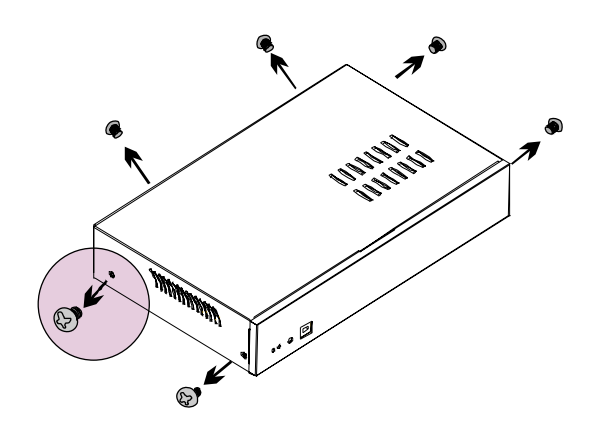

1. Ослабьте все винты 2. Сдвиньте назад и поднимите крышку

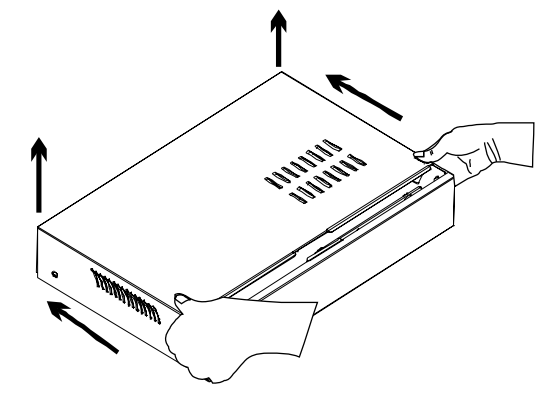

3. Ослабьте раму жесткого диска 4 винта

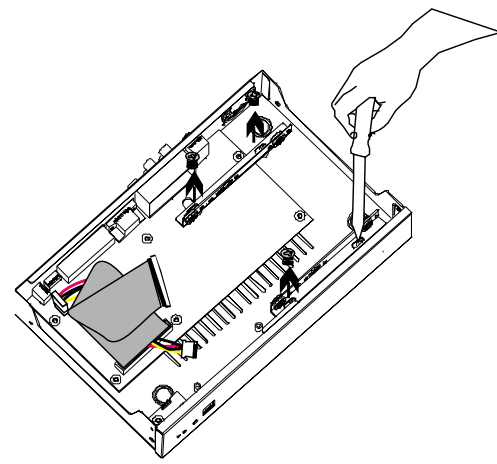

5. Подсоедините конец IDE-кабеля и 6. Установите жесткий диск внутри разъем питания к жесткому диску

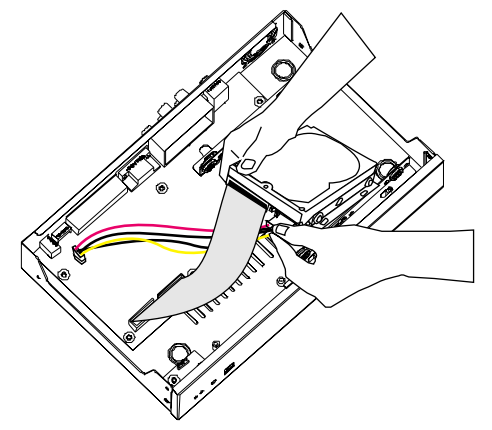

4. Закрепите направляющие жесткого диска

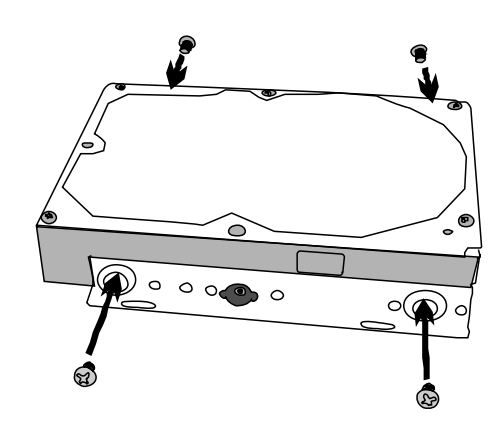

устройства, затем возвратите на место крышку

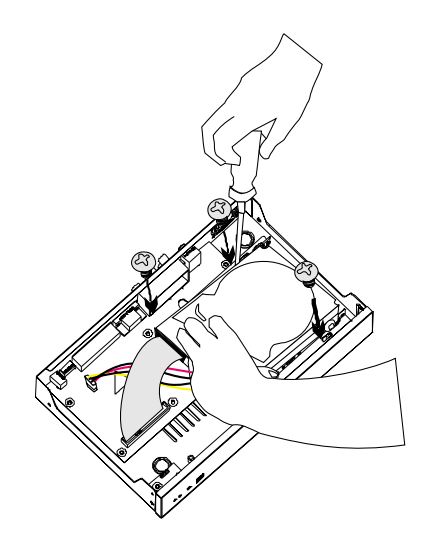

- 7. Сдвиньте крышку вперед 8. Закрепите крышку  $\odot$
- 9. Теперь Вы можете подсоединять кабели. Когда питание подключено, индикатор питания  $\vee$  загорается

#### <span id="page-10-0"></span> **1.5.2 Устройства присоединения**

К задней панели DVR-устройства можно подсоединить 4 видеокамеры, 4 датчика, 1 сигнальное устройство и видеовыход на ТВ или ЭЛТ/ЖК монитор. Подключение к компьюетру через USB-соединение, стандартное программное обеспечение дает возможность передавать, воспроизводить и сегментировать видео.

Для осуществления подсоединения следуйте инструкциям, приведенным ниже:

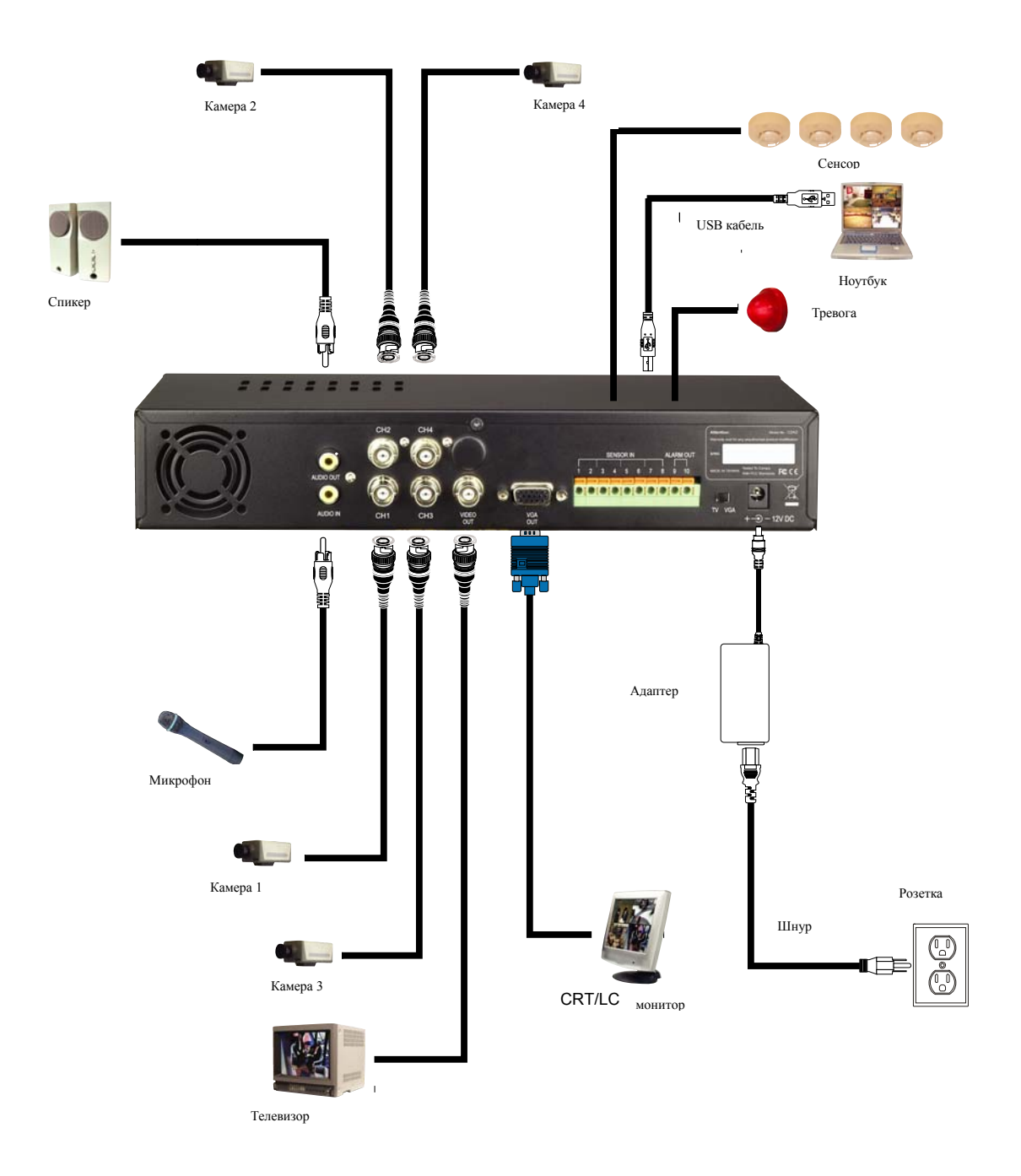

<span id="page-11-0"></span>- DVR-устройство поддерживает 2 порта видеовыхода — VGA-выход и VIDEO-выход. Для вывода видео Вы можете выбрать только **ОДИН** из них Каждый раз при смене вывода на монитор, следует переустанавливать питание **UNPLUGGED (Выкл.)** и **PLUGGED (Вкл.)**

#### **1.5.3 Подключение сенсора / релейного устройства**

Порт датчика и сигнальный порт дают возможность подсоединять входы датчика (4) и выходы реле (1). Просто подключите внешний датчик и контакт реле к гнезду. Сверьтесь с таблицей, представленной ниже, и определите, какое гнездо предназначено для входа датчика и для выхода реле.

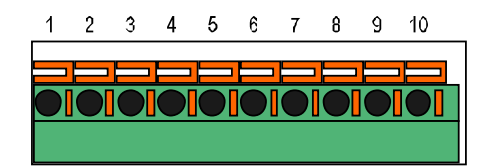

#### *1.5.3.1 Плата входа/выхода датчика и реле. Расположение гнезд*

Сигнал с датчика (т.е. с ИК-датчиков, индикаторов дыма, бесконтактных датчиков, датчиков открывания дверей и т.д.) во время передачи на устройство инициирует систему на ответ и посылает сигнал на релейное устройство (т.е.на звуковое предупреждение, телефон и т.д.).

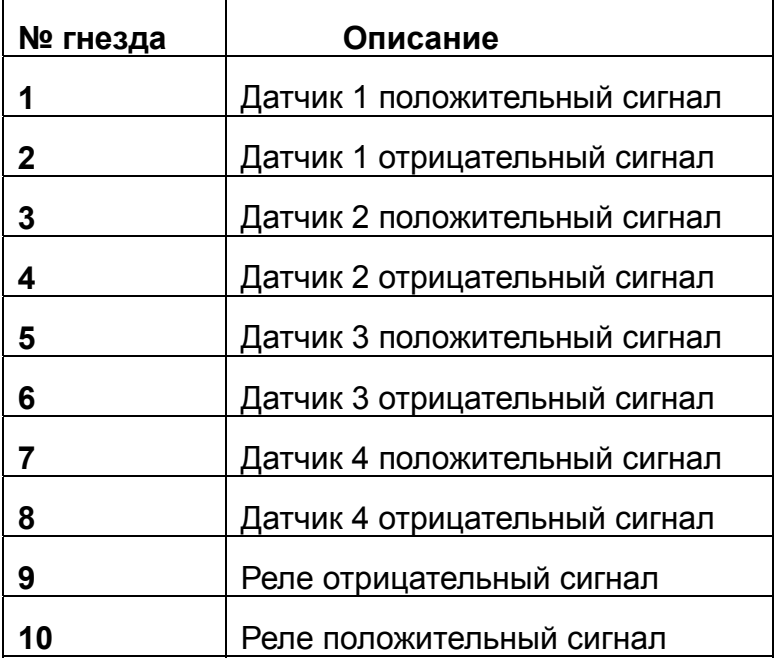

# <span id="page-12-0"></span>**Раздел 2. Эксплуатация BestDVR-401 Light 2.1. Первый запуск BestDVR-401 Light**

При подключении к питанию устройство автоматически определяет состояние жесткого диска. Жесткий диск должен быть отформатирован до того, как запускать BestDVR-401 Light Если предлагается отформатировать жесткий диск, нажмите (выбор) для подтверждения форматирования жесткого диска и (меню) для отмены, т.е. оставить без изменений.

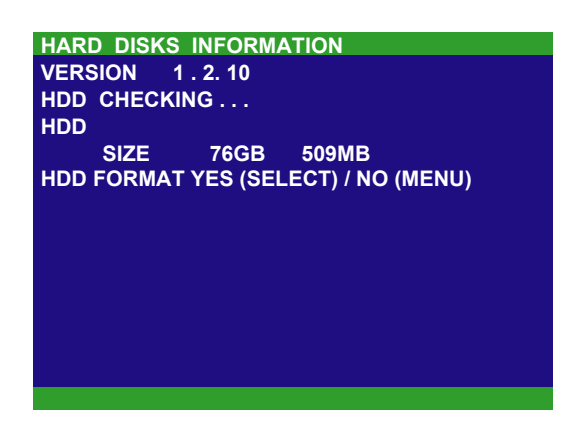

Перед тем, как запускать видеозапись, выставьте сначала дату. Нажмите , чтобы вызвать экранное меню и затем воспользуйтесь клавишами  $\left(\bigodot$  (вверх) и  $\bigodot$  (вниз) или  $\left(\prod_{\text{PAUSE}}\right)$  (пауза) и  $\left(\bigodot_{\text{stop}}\right)$  (стоп), чтобы выбрать **Submenu** (подменю). Затем нажмите (выбор) или (воспроизвед.). В подменю выберите **Date** (дата) и нажмите (выбор) или снова **(BOC)** (воспроизвед.) чтобы выбрать элемент. Затем используйте клавиши  $\sum_{\mathsf{up}}^{\mathsf{min}}$  и  $\sum_{\mathsf{up}}^{\mathsf{min}}$  или  $\sum_{\mathsf{supp}}^{\mathsf{min}}$  для того, чтобы выставить дату и клавиши  $\left(\bigstar\right)$ (назад) и (вперед), чтобы смещать выбранный элемент влево или вправо.

### **2.2 Обзорный экран**

Когда на канале осуществляется запись, напротив номера канала загорается знак записи « $\bullet$ ». Знаки  $\bullet$  (микрофон) и  $\bullet$  (динамик) показывают, что аудио доступно. В нижней части экрана отображаются текущая дата и время, режим записи (настройки режима записи) и процент используемого места на жестком диске.

<span id="page-13-0"></span>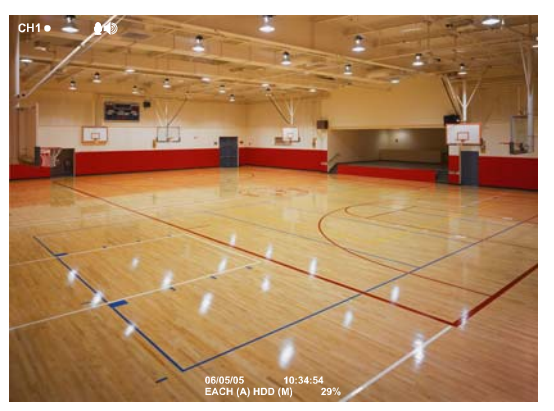

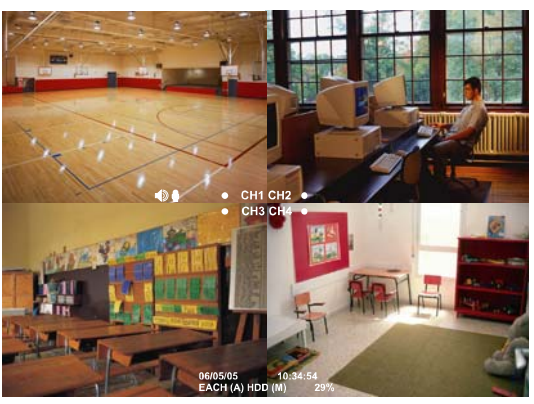

Полный экран. Предварительный обзор 4 канала. Предварительный обзор

На предварительном обзоре полного экрана нажмите следующие клавиши на пульте дистанционного управления для подключения к различным каналам или для отображения всех 4-х каналов:

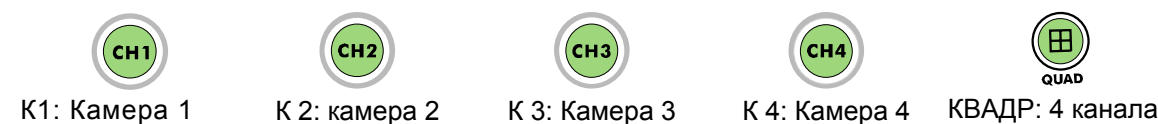

### **2.3 Воспроизведение видео**

Во время записи видеозапись можно остановить, чтобы воспроизвести видео. Чтобы остановить видеозапись, нажмите  $\bigcirc$  (стоп).

#### **2.3.1 Для воспроизведения видео**

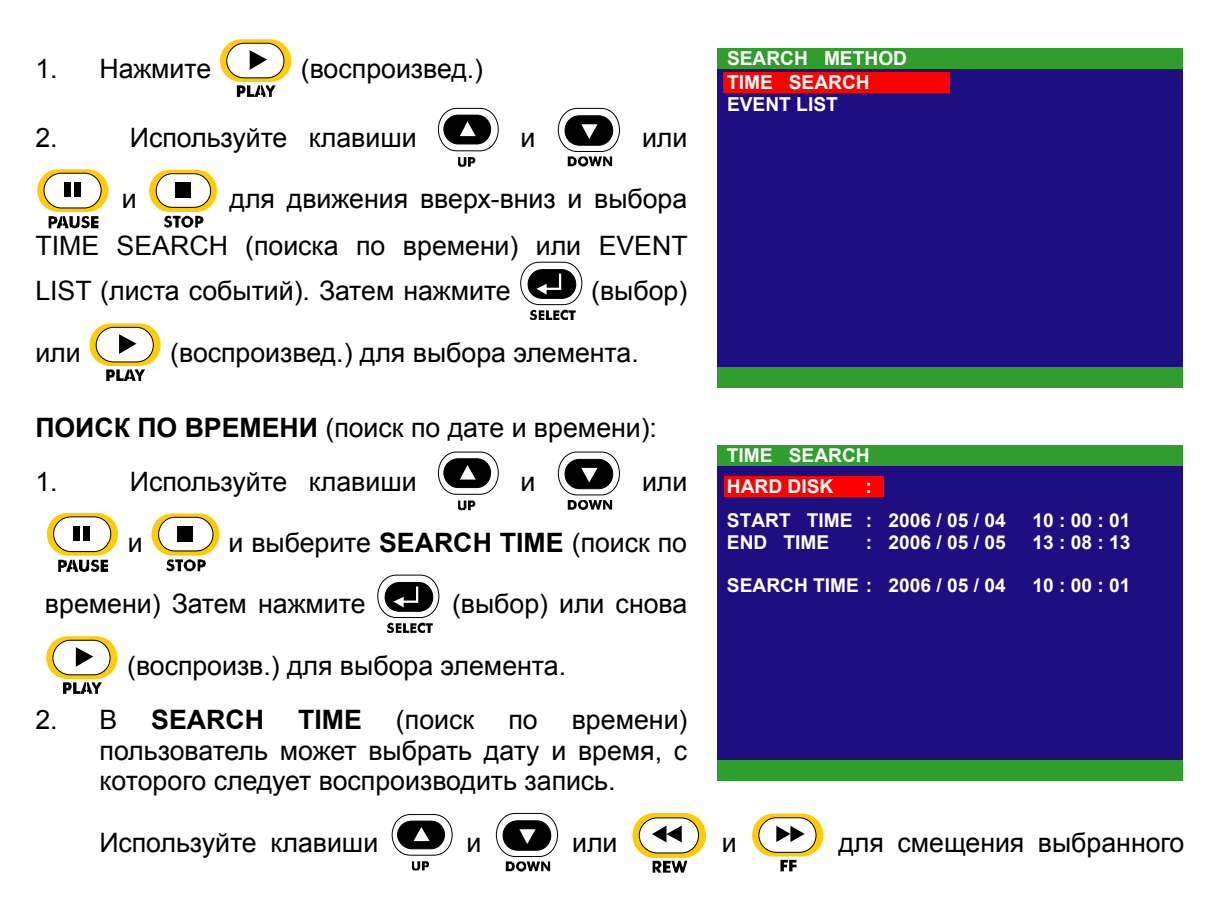

элемента влево и вправо. Используйте клавиши  $\left(\bigcup_{i=1}^{\infty} u_i\right)$ или  $\left(\bigcup_{i=1}^{\infty} u_i\right)$ для выбора даты и времени. Затем нажмите (В) (выбор) или снова (В) (воспр.) для выбора элемента.

3. Для запуска воспроизведения видео нужно установить время в секундах. Используйте клавиши **W** или **(влеред)** для смещения выбранного элемента влево. Используйте клавиши (V) и (VI) или (VIII) (пауза) и CO (стоп) и выберите время в секундах. Затем нажмите  $\left(\bullet\right)$  (выбор) или  $\left(\bullet\right)$  (воспроизв.).

#### **ЛИСТ СОБЫТИЙ** (поиск по условию):

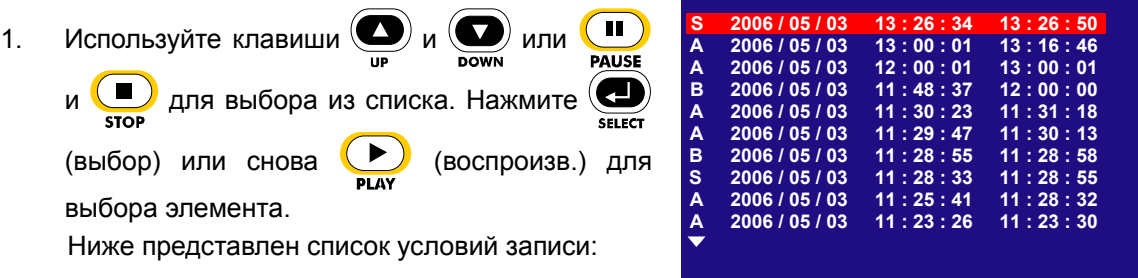

**EVENT LIST**

#### **A** – постоянная запись

Запись идет в безостановочном режиме и автоматически продолжает записывать, если запись прервалась

**S** – запись по датчику

Запись идет, когда активируется датчик

**B** – запись по клавише

Записывает, когда нажата клавиша записи (REC) (запись)

2. Рядом с номером канала в обзоре режима воспроизведения появляется значок воспроизведения «».

### <span id="page-15-0"></span>**Раздел 3. Древовидная навигационная схема экранного меню**

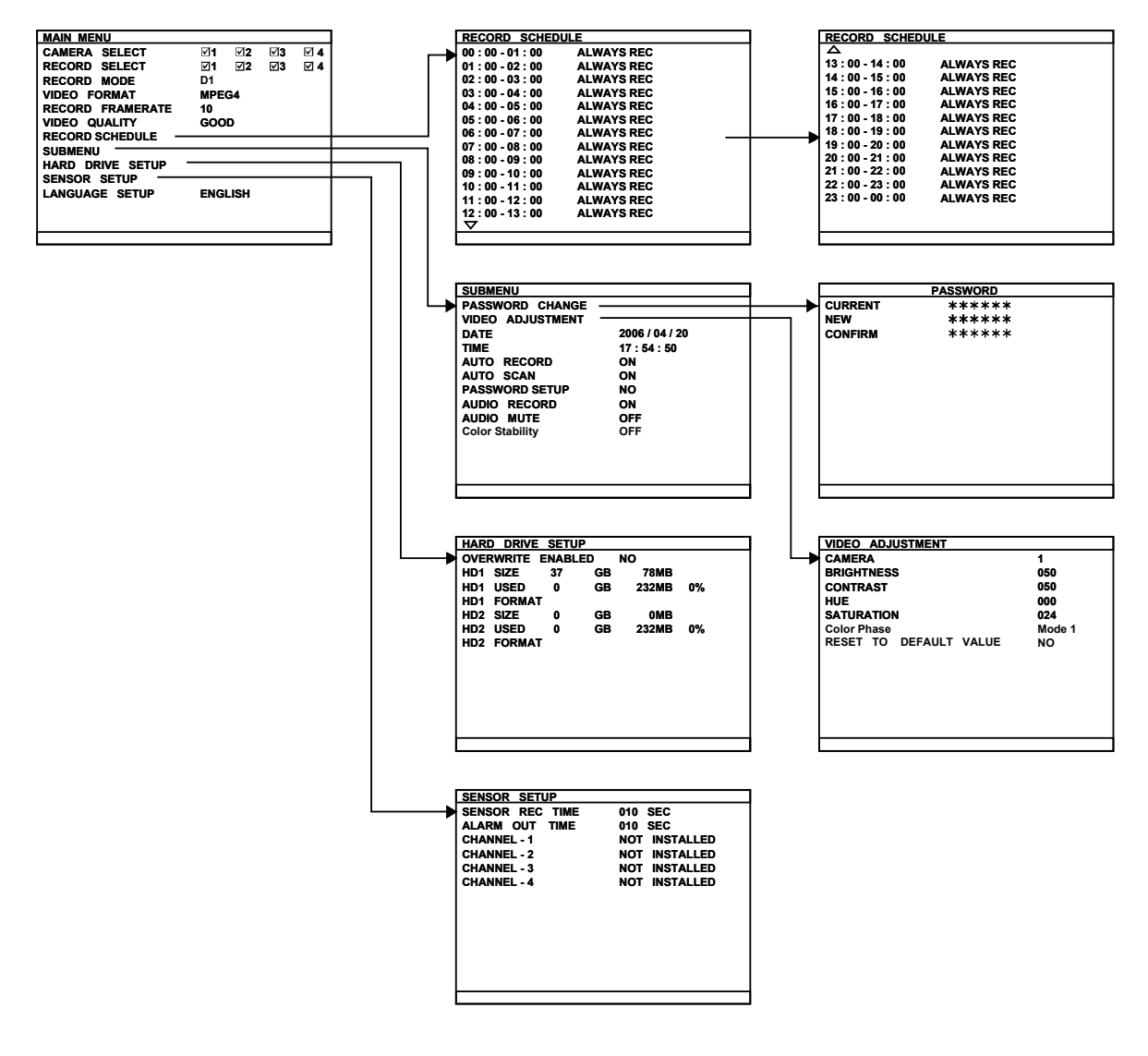

### <span id="page-16-0"></span>**3.1 Функции пульта дистанционного управления**

Используйте пульт дистанционного управления для оперирования меню на обзорном экране.

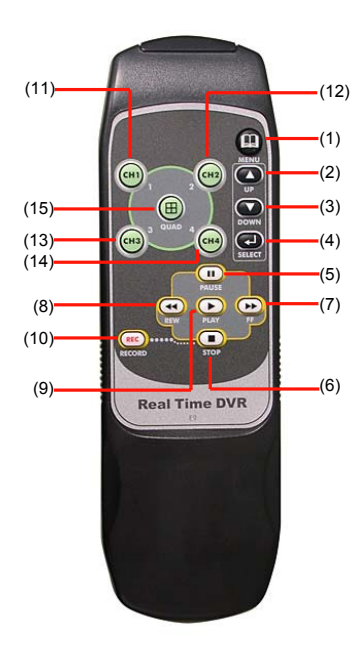

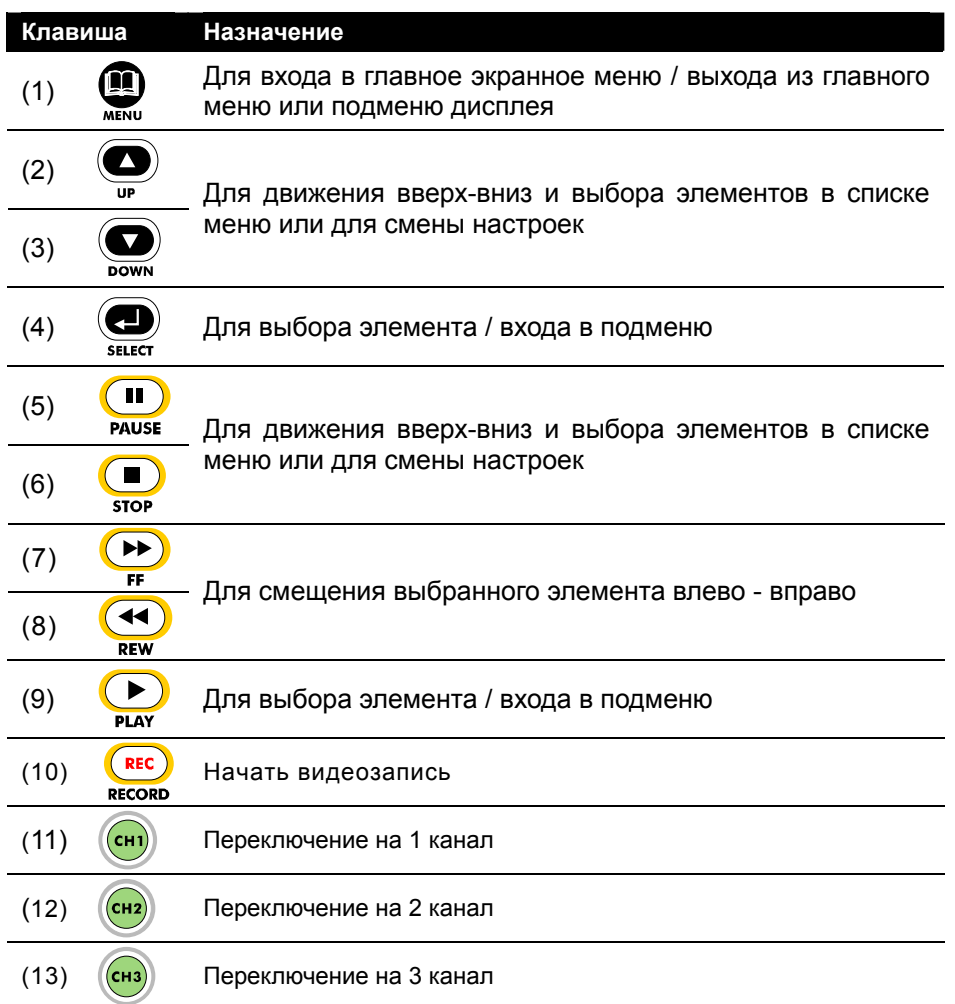

(14) Переключение на 4 канал

<span id="page-17-0"></span>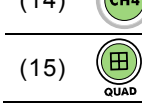

(15) Переключение на режим 4-х каналов

### **3.2 Функции меню**

Во время текущей записи пользователь может остановить запись для смены настроек. Используйте дистанционный пульт для управления экранным меню. Красный фрейм становится желтым, когда Вы выбираете элемент.

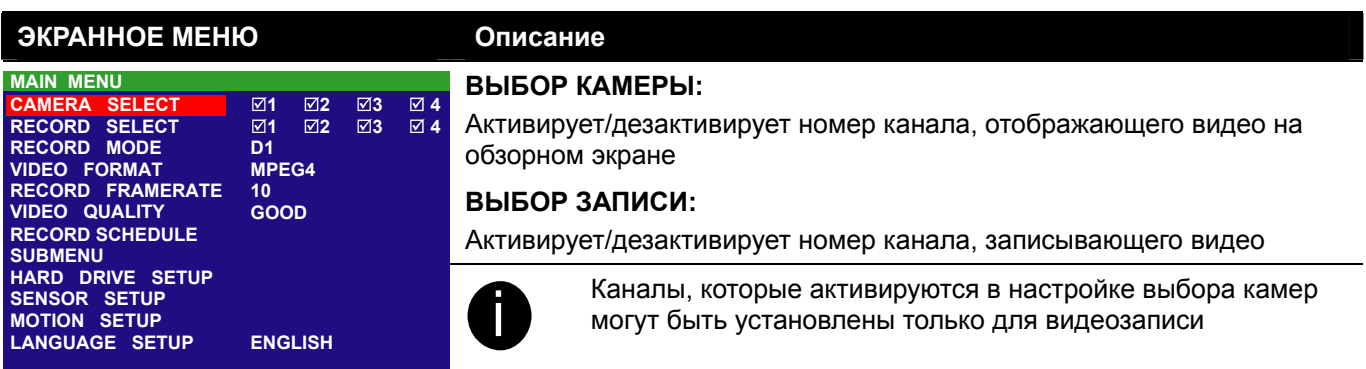

#### **РЕЖИМ ЗАПИСИ :**

#### Выбор режима записи **D1**/**CIF**

При режиме **D1**, видеозапись осуществляется в полноэкранном разрешении и переключается с одного канала на другой. Запись на все каналы происходит с максимальной частотой кадров 15 кадр/с. Вы можете переключаться на обзор видео на полном экране или на четверти экрана

Хотя в режиме **CIF** видео осуществляется на более низком разрешении, любое видео записывается при 30кадр/с **/** 25кадр/с (NTSC/PAL). Видео можно просмотреть только на четверти экрана

#### **ВИДЕОФОРМАТ:**

Записанное видео имеет формат MPEG4

#### **ЧАСТОТА КАДРОВ ПРИ ЗАПИСИ:**

Установите частоту кадров в секунду для записи. Сверяйтесь с таблицей возможных настроек частоты кадров, приведенной ниже. Чем больше частота кадров, тем больше занимает места на жестком диске

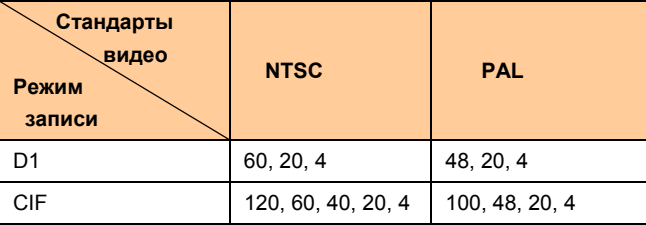

#### **КАЧЕСТВО ВИДЕО:**

Выберите в настройках качество видео: BEST (наилучш.), HIGH (высок.), GOOD (хорош.), NORMAL (норм.) или LOW (низк.).

Выбор нормального качества позволяет записывать длительное время, но качество записанного видео умеренное. Для большей информации о времени записи зайдите, пожалуйста, на наш сайт и найдите там ESS1304 MPEG4+

#### **НАСТРОЙКА ЯЗЫКА:**

Выберите из доступных языков

#### **ПРОГРАММА ЗАПИСИ:**

По умолчанию, в 24-часовом режиме программа записи установлена на постоянную запись каждый час. Для настройки условий записи обратитесь к таблице, приведенной ниже,

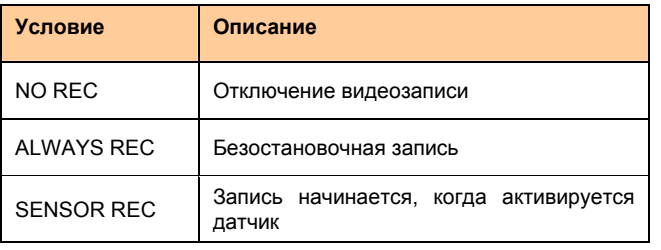

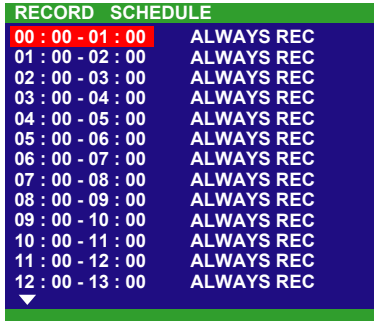

#### **ЭКРАННОЕ МЕНЮ Описание**

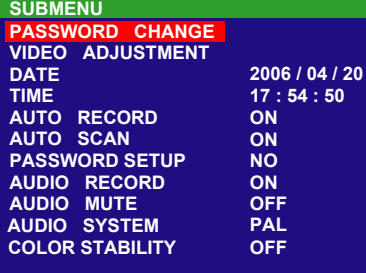

#### **СМЕНА ПАРОЛЯ:**

Для защиты наберите комбинацию чисел. Данная мера безопасности предохраняет от форматирования жесткого диска или смены системных настроек. По умолчанию стоит заводской пароль 111111

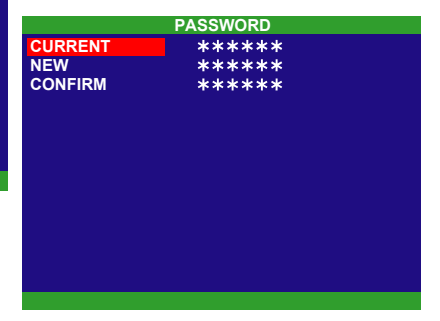

#### **НАСТРОЙКА ВИДЕО:**

Выберите номер камеры и настройте яркость, контраст, цвет и насыщенность

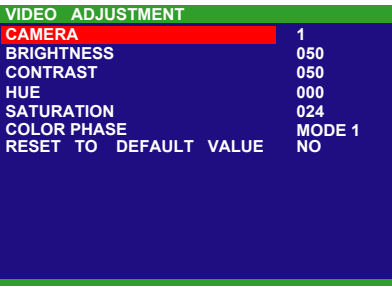

#### **ДАТА:**

Установите текущую дату

#### **ВРЕМЯ:**

Установите текущее время

#### **АВТОМАТИЧЕСКАЯ ЗАПИСЬ:**

Активация / блокировка автоматического продолжения записи при прерывании (т.е. после пробоя питания, воспроизведения видео или конфигурации настроек). Запись продолжится через 10 секунд после остановки. Это применимо к режиму постоянной записи

#### **АВТОМАТИЧЕСКОЕ СКАНИРОВАНИЕ:**

Активирует/дезактивирует автоматическое переключение цикла для отображения следующего канала в обзоре полного экрана

#### **УСТАНОВКА ПАРОЛЯ:**

Активирует/дезактивирует полную защиту системы паролем, что предотвращает видеозапись несанкционированным пользователем, смену системных настроек и форматирование жесткого диска

#### **АУДИОЗАПИСЬ:**

Активирует/дезактивирует аудиозапись. Для записи звука к устройству должен быть подключен микрофон

#### **НЕМОЙ ЗВУК:**

Активирует/дезактивирует слышимость звука. Для того, чтобы звук был слышен, устройство должно быть подключено к динамику

#### **АУДИОСИСТЕМА:**

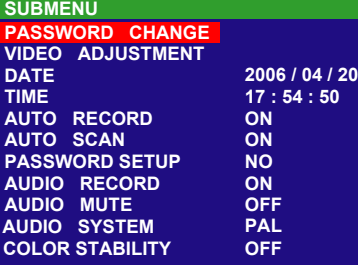

#### **ЭКРАННОЕ МЕНЮ Описание**

Выберите аудиосистему ─ PAL или NTSC

#### **СТАБИЛЬНОСТЬ ЦВЕТА:**

Активирует/дезактивирует стабильность цвета, который отражается на обзорном экране

#### **АКТИВАЦИЯ ПЕРЕЗАПИСИ:**

Активирует/дезактивирует замещение более ранних записей, когда место на жестком диске заканчивается. По умолчанию установка перезаписи жесткого диска активирована

#### **ФОРМАТИРОВАНИЕ ЖЕСТКОГО ДИСКА:**

В целях безопасности Вы можете ввести пароль на форматирования жесткого диска

Чтобы отформатировать жесткий диск:

- 1. Используйте клавиши и ди и для движения вверх-вниз и выбора **HDD FORMAT (**форматирование жесткого диска). Теперь нажмите  $\left(\bigoplus_{\text{sheer}}\right)$  или  $\left(\bigoplus_{\text{planar}}\right)$
- 2. В меню **CHECK PASSWORD** (проверка пароля) нажмите **•** или

**ОД**. Затем при помощи клавиш  $\bigoplus_{\text{UP}}$  и  $\bigoplus_{\text{pown}}$  или  $\bigoplus_{\text{PAUSE}}$  и  $\bigoplus_{\text{stopp}}$ 

подберите комбинацию чисел для защиты. Нажмите  $\left(\bigcirc\right)$  или

снова для выбора элемента. Повторяйте до подбора последней цифры

Чтобы смещать выбранный элемент влево - вправо, используйте клавиши  $\bigcircled{\bullet}$  и  $\bigcircled{\bullet}$  или  $\bigcirc$  и  $\bigcirc$ 

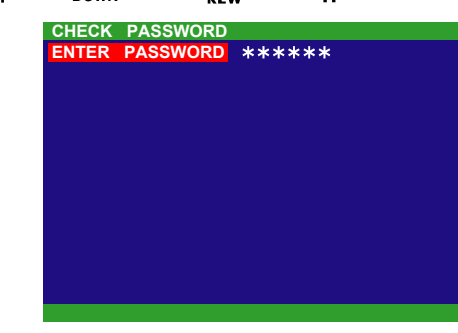

- 3. После ввода последней цифры система начнет форматировать жесткий диск
- 4. Форматирование закончено, когда появляется "**HDD FORMAT COMPLETED**"

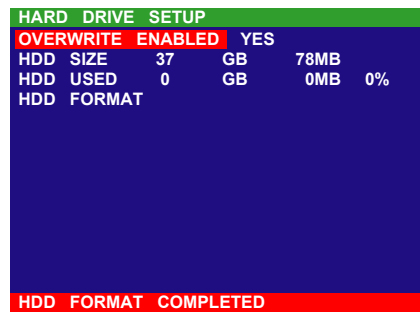

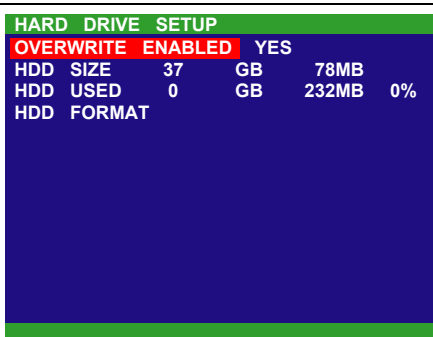

- \* РАЗМЕР ЖЕСТКОГО ДИСКА показывает общую емкость жесткого диска
- \* ЗАНЯТО НА ЖЕСТКОМ ДИСКЕ показывает объем занятого на жестком диске места

#### <span id="page-21-0"></span>**ЭКРАННОЕ МЕНЮ Описание**

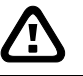

Форматирование жесткого диска навсегда удалит все записи и восстановить их будет невозможно

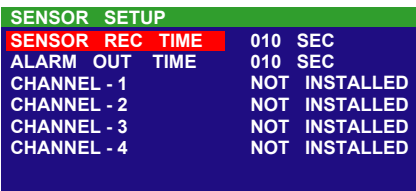

#### **ДАТЧИК ВРЕМЕНИ ЗАПИСИ:**

Устанавливает количество времени для записи (в секундах) после запуска датчика

#### **ВРЕМЯ СИГНАЛА О НЕИСПРАВНОСТИ:**

Устанавливает количество времени (в секундах) продолжительности сигнала после активации

#### **КАНАЛЫ 1~4:**

Устанавливает начальное состояние подсоединенных датчиков. Обратитесь к таблице настройки состояния датчиков, приведенной ниже:

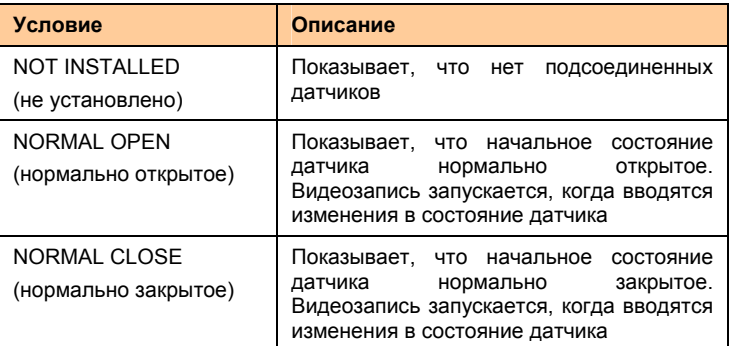

### **Раздел 4. Использование USB-плеера**

### **4.1 Рекомендуемые системные требования**

- Pentium®4 2.4ГГгц или выше
- Windows®2000/ XP
- $\Box$  DDR 256 Мбит
- Графическая функция. Поддержка DirectDraw
- Звуковая карта или встроенн.
- Динамик
- $\Box$  Один USB-порт 2.0

### **4.2 Инсталляция приложения для USBвоспроизведения**

Инсталляция программы для USB-воспроизведения:

1. Вставьте инсталляционный диск в дисковод. Когда на экране появится главное меню инсталляции, кликните на **Install USB Playback**  <span id="page-22-0"></span>**Application** (инсталлировать программу USB-воспроизведения) и следуйте инструкциям на экране

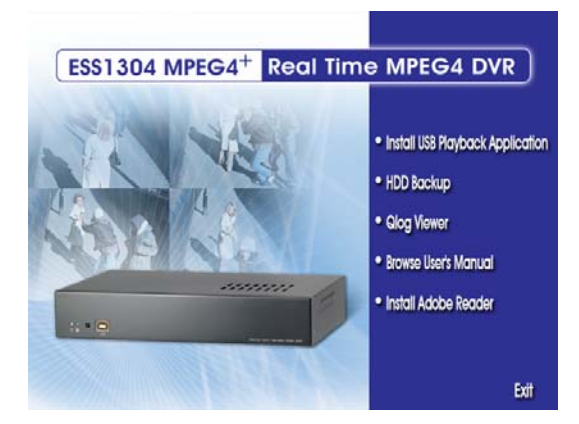

2. Выберите нужный Вам язык

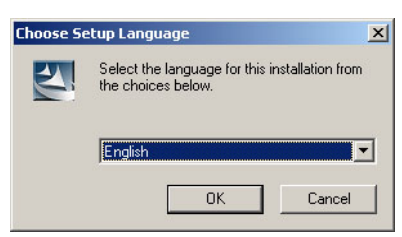

- 3. Кликните на **OK** для инсталляции приложения
- 4. Кликните на **Exit** (выход), чтобы закрыть главное инсталляционное меню. Теперь можно подсоединять USB-кабель

### **4.3 Работа приложения для USBвоспроизведения**

Для запуска приложения, кликните на иконку USB Player (USB-плеер)  $\frac{U 5 B}{1}$ на рабочем столе

<span id="page-23-0"></span>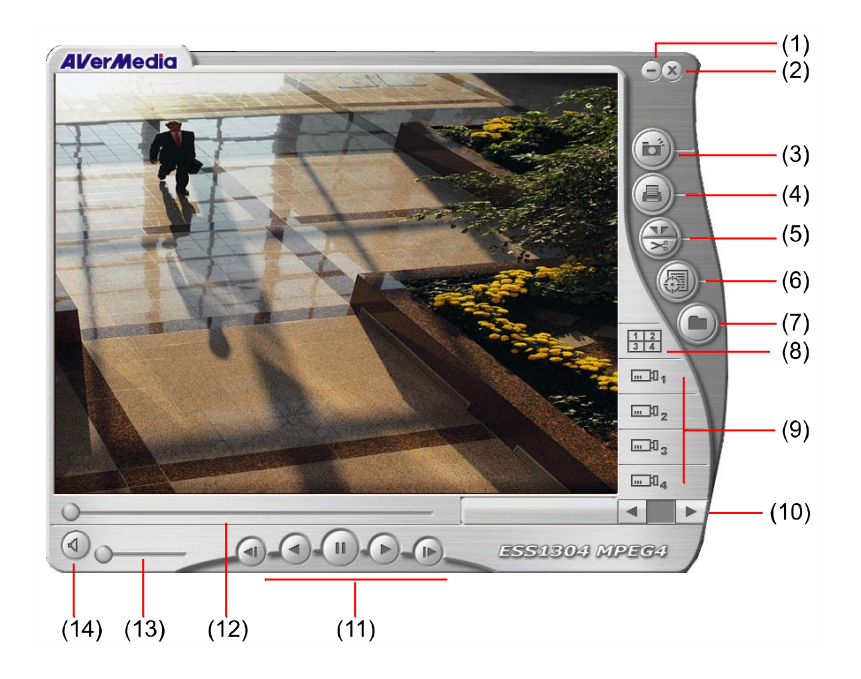

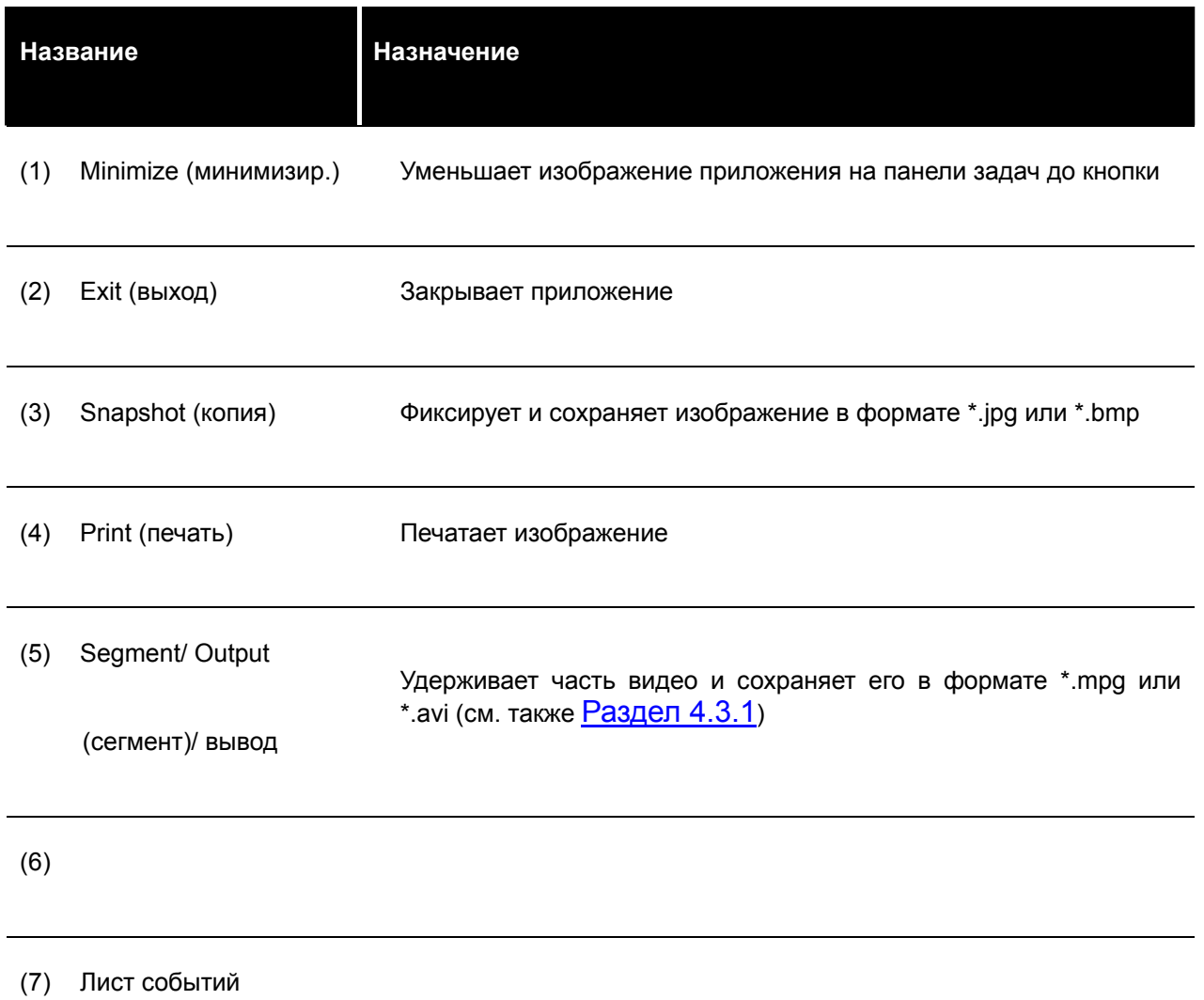

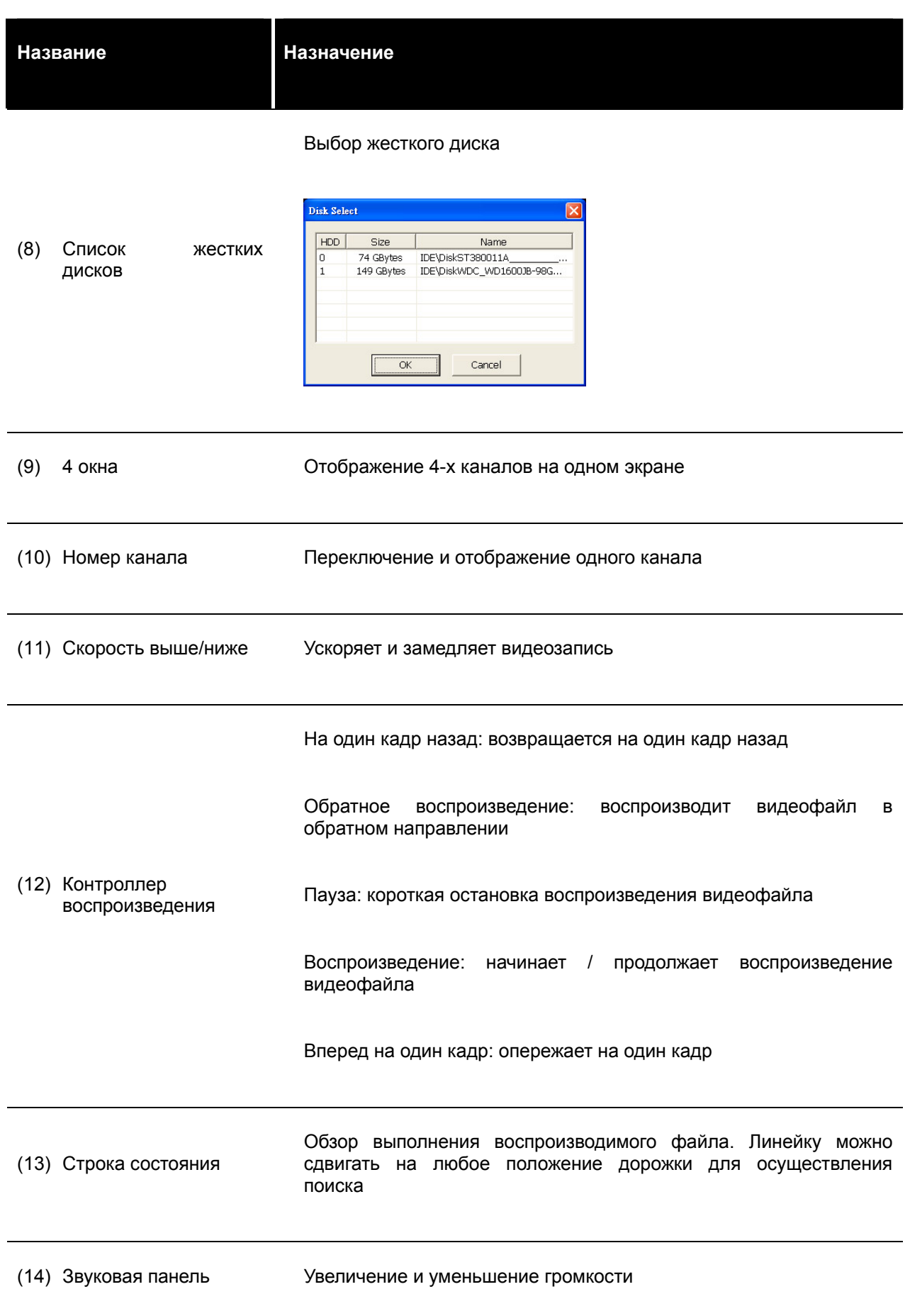

<span id="page-25-0"></span>

#### **4.3.1 Вырезание и сохранение фрагмента записанного видео**

1. Используйте клавиши управления воспроизведением или перетаскивайте индикатор по линейке до места, с которого хотите начать вырезание. Затем кликните на Segment (сегмент) для определения начальной метки.

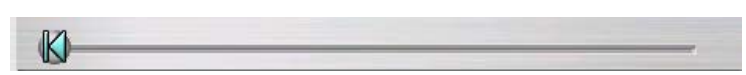

2. Используйте клавиши управления воспроизведением или перетаскивайте индикатор по линейке до места, на котором хотите закончить вырезание. Затем кликните на Segment (сегмент) для определения конечной метки. Чтобы отменить сегментацию, кликните на клавишу Segment (сегмент) еще раз.

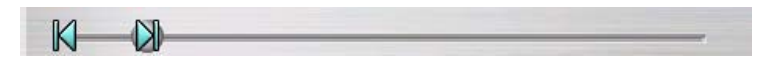

- 3. Кликните на клавишу Output (вывод) для сохранения выбранного фрагмента.
- 4. В диалоговом окне сохранения AS укажите путь сохранения файла, присвойте имя файлу и выберите видеоформат.

### **Раздел 5. Резервная копия и вид записанного видеофайла**

### **5.1 Рекомендуемые системные требования**

- Pentium®4 2.4ГГц или выше
- Windows®2000/ XP
- $\Box$  DDR 256 Mб
- Графическая функция. Поддержка DirectDraw
- Звуковая карта или встроенн.
- Динамик
- Один USB-порт 2.0

### <span id="page-26-0"></span>**5.2 Создание резервной копии записанного видеофайла**

- 1. Подсоедините BestDVR-401 Light к компьютеру через USB-кабель.
- 2. Вставьте инсталляционный диск в дисковод. Когда на экране появится главное меню инсталляции, кликните на **HDD Backup** (поддержка жесткого диска).
- 3. На обзорном мониторе появится настройка экранного меню. Нажмите **Select (Yes)** (выбор (да)) для подтверждения приложения поддержки жесткого диска, чтобы извлечь с жесткого диска записанный видеофайл. ESS1304 MPEG4+ автоматически остановит записывание.
- 4. Затем появится окно **Select Disk** (выбор диска), как представлено ниже:

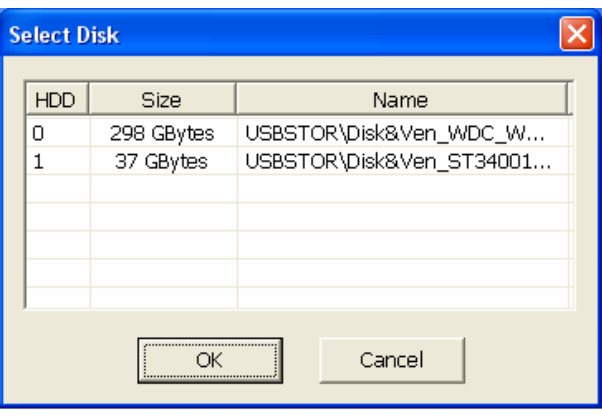

- 5. Выберите в окне **Select Disk** (выбор диска) жесткий диск. Все доступные диски отобразятся в списке окна **Select Disk** (выбор диска) с указанием размера и имени.
- 6. Выберите жесткий диск и кликните **OK**.
- 7. Отобразится окно резервного копирования жесткого диска, как представлено ниже:

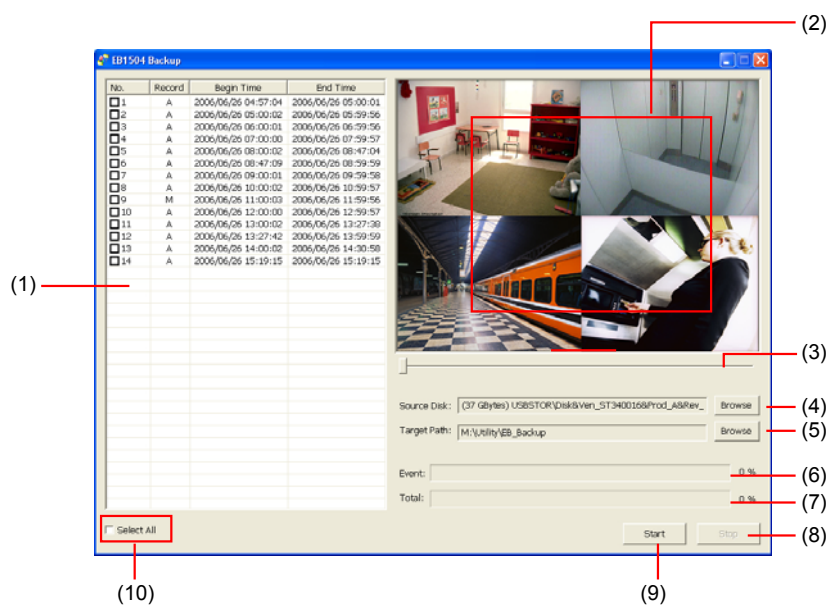

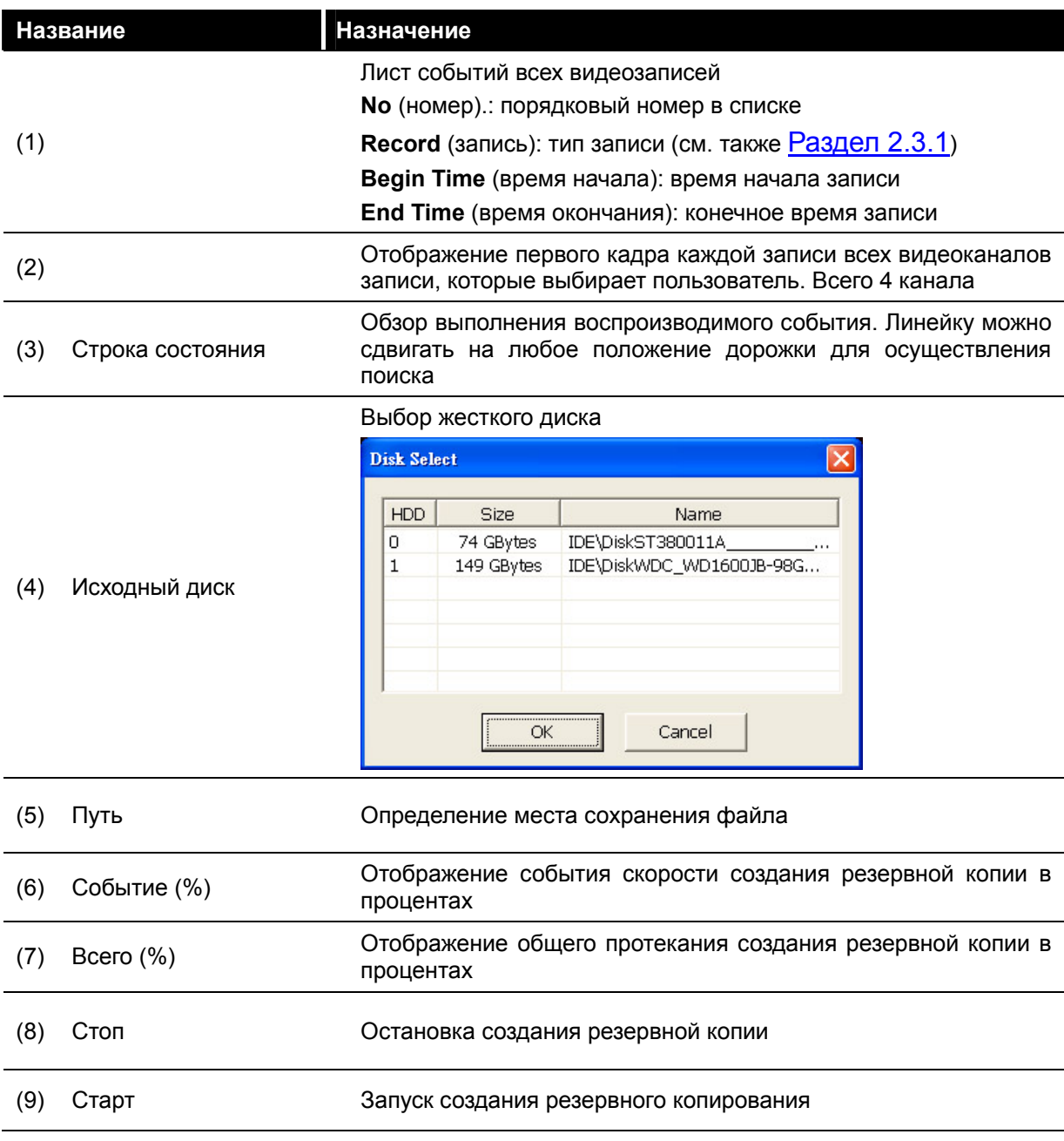

<span id="page-28-0"></span>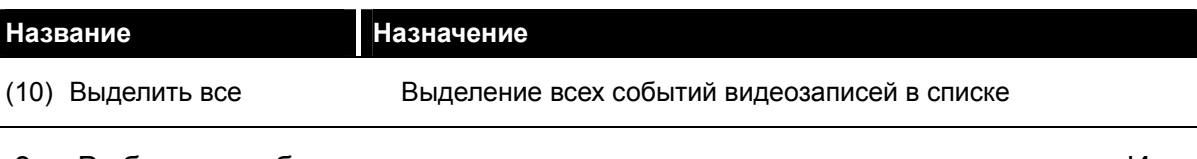

- 8. Выберите событие, для которого нужно создать резервную копию. Или выберите **Select All** для выделения всех событий видеозаписей в списке.
- 9. Укажите путь, куда хотите сохранить файл резервной копии.
- 10. Кликните на **Start** для запуска процесса создания резервной копии.
- 11. Для остановки процесса создания резервной копии кликните **Stop**.

### **5.3 Просмотр файла резервной копии**

Для просмотра резервных видеофайлов используется программа просмотра QLog.

Для просмотра резервных файлов сделайте следующее:

- 1. Вставьте инсталляционный диск в дисковод. Когда на экране появится главное меню инсталляции, кликните на **QLog Viewer** (программа просмотра QLog).
- 1. Затем появляются окна программы просмотра QLog, как показано ниже:

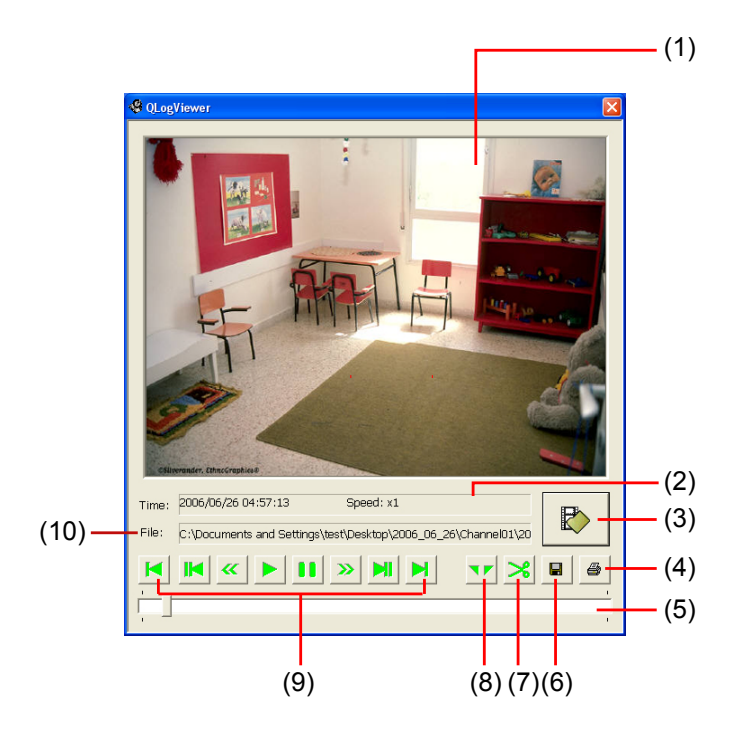

<span id="page-29-0"></span>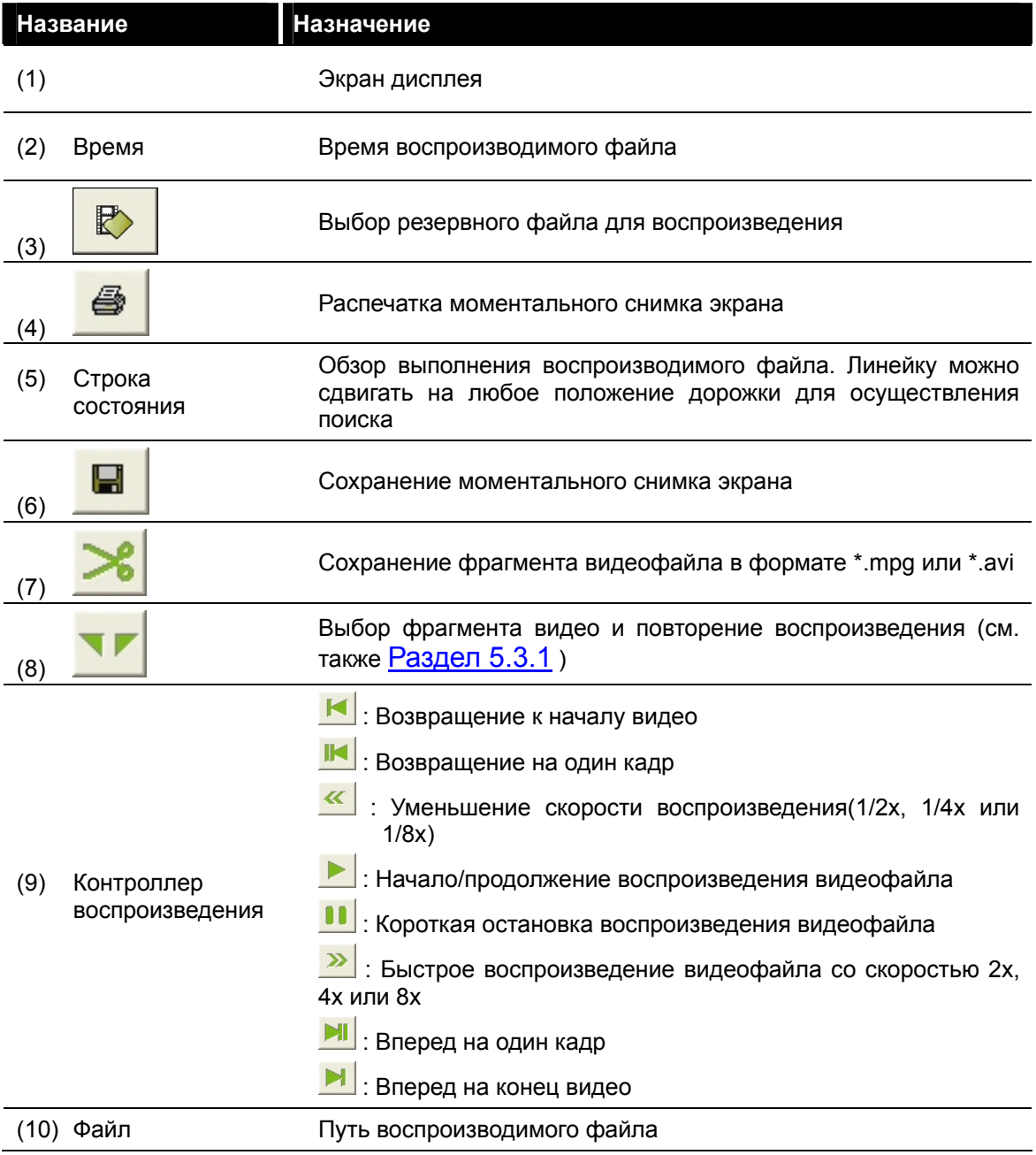

- 3. Кликните на клавишу **В и выберите файл, который хотите** просмотреть. Резервные файлы сохраняются по дате записывания. Каждая папка резервных файлов содержит 4-канальные резервные файлы.
- 4. Используйте управление воспроизведением для регулировки воспроизведения.

#### **5.3.1 Вырезание и сохранение записанного видео**

1. Используйте клавиши управления воспроизведением или перетаскивайте индикатор по линейке до места, с которого хотите начать

<span id="page-30-0"></span>вырезание. Затем кликните на  $\Box$  для определения начальной метки.

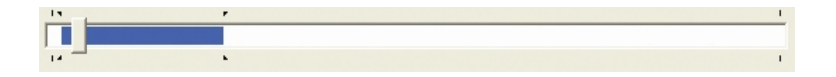

2. Используйте клавиши управления воспроизведением или перетаскивайте индикатор по линейке до места, на котором хотите закончить вырезание. Затем кликните на Segment (сегмент) для установления конечной метки. Затем кликните на  $\blacksquare$  для определения конечной метки. Для отмены сегментации кликните на клавишу  $\blacksquare$  еще раз.

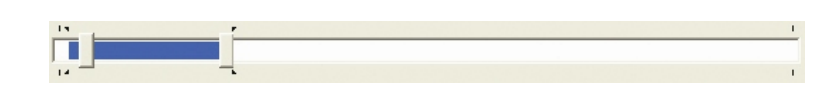

- 3. Воспроизведение выделенного фрагмента будет повторяться до нажатия клавиши .
- 4. Для сохранения фрагмента кликните на клавишу .
- 5. В диалоговом окне **Save As** (сохранить как) укажите путь сохранения, присвойте файлу имя и выберите видеоформат.

### **Раздел 6. Верификация изображений**

Image Verification (верификация изображений) — это программа сличения водяных знаков для идентификации подлинности сохраненных изображений (напр., по стоп-кадрам). Данная программа сверяет только несжатые файлы формата bmp.

### **6.1 Запуск программы ImageVerification**

- 1. Place Installation CD into the CD-ROM drive.
- 2. Пролистайте CD и найдите **Utility** → **ImageVerification** (утилиты → верификация изображений). Затем кликнете на ней дважды, чтобы извлечь программу.
- 3. Кликните на **для запуска приложения ImageVerfication.**
- 4. На меню экрана ImageVerification кликните **Load Source Image** (загрузка исходного изображения) и укажите путь к исходному изображению.
- 5. Кликните на **Verify Image** (верифицировать изображение) для запуска

обработки.

6. Проверьте результат на экранном меню **Processed Image** (обрабатываемое изображение). Если картинка не изменилась, то образ в **Source Image** (исходном изображении) и **Processed Image** (обрабатываемое изображение) будут идентичны. Если картинка меняется, высветится диалоговое окно предупреждения и выделится область изменения.

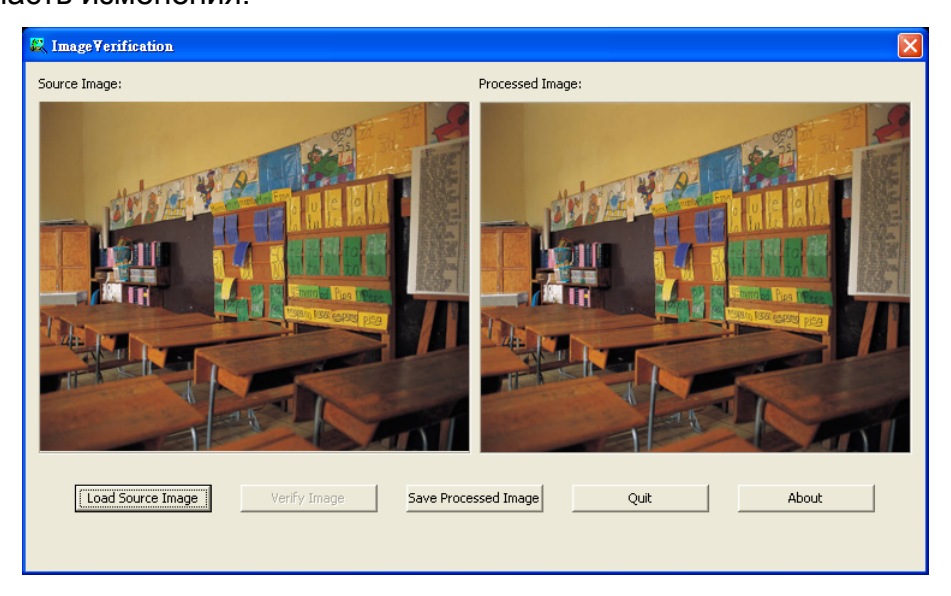

### <span id="page-32-0"></span>**Раздел 7. Сведения о гарантии**

#### **ОГРАНИЧЕННАЯ ГАРАНТИЯ**

Производитель гарантирует отсутствие дефектов продукта и компонентов по причине производственного брака на следующих условиях:

#### **СРОК ГАРАНТИИ**

Установлена гарантия на (1) один год со дня покупки.

Установлена гарантия на составляющие на (1) год со дня покупки.

Замененные составляющие имеют гарантию на оставшийся от годовой гарантии срок или (30) тридцать дней, если срок истек.

#### **КТО ЗАЩИЩЕН**

Данная гарантия распространяется только на первого покупателя-потребителя.

#### **ЧТО ВКЛЮЧАЕТСЯ И НЕ ВКЛЮЧАЕТСЯ В ГАРАНТИЮ**

За исключением указанных ниже данная гарантия распространяется на все дефекты продукта по причине производственного брака. Гарантия не распространяется на следующее:

- 1. Любое изделие, серийный номер которого был поврежден, изменен или удален.
- 2. Повреждение, порча или неисправная работа в результате:
	- A. Аварии, неправильного обращения и использования, недосмотра, пожара, наводнения, молнии или других природных явлений, коммерческого или промышленного использования, несанкционированных модификаций или неправильного следования инструкциям, приложенным к данному продукту.
	- B. Неправильного обращения в сервисе, несанкционированном изготовителем.
	- C. Повреждений при транспортировке. (Претензии должны предъявляться к перевозчику).
	- D. Другой причины, не имеющей отношения к повреждению изделия.
- 3. Картонная упаковка, емкости хранения, аккумуляторы, магнитные ленты или аксессуары, используемые с продуктом.
- 4. Гарантия изготовителя теряет действие, если Вы приспосабливаете продукт для удовлетворения своих потребностей; определение применения данного продукта в своих целях полностью на Вашей ответственности.

#### **ЗА ЧТО МЫ БУДЕМ И НЕ БУДЕМ ПЛАТИТЬ**

Мы оплачиваем затраты и материальные издержки по указанным статьям. Вместе с тем, мы не будем платить за следующее:

- 1. Расходы на вывоз и установку.
- 2. Транспортные расходы.
- 3. Любые дополнительные расходы.

#### **НЕОПЛАЧИВАЕМЫЕ УЩЕРБЫ**

ОБЯЗАННОСТЬ И ОТВЕТСТВЕННОСТЬ ИЗГОТОВИТЕЛЯ ОГРАНИЧИВАЕТСЯ ГАРАНТИЕЙ НА РЕМОНТ И ЗАМЕНУ ДЕФЕКТНОГО ПРОДУКТА ПО НАШЕМУ УСМОТРЕНИЮ. ПРОИЗВОДИТЕЛЬ НИ ПРИ КАКИХ ОБСТОЯТЕЛЬСТВАХ НЕ НЕСЕТ ОТВЕТСТВЕННОСТИ ПЕРЕД ПОКУПАТЕЛЕМ ИЛИ ЛЮБЫМ ДРУГИМ ЛИЦОМ ЗА ПОБОЧНЫЙ УЩЕРБ (В ТОМ ЧИСЛЕ И В СЛУЧАЕ ПРЕКРАЩЕНИЯ ОБСЛУЖИВАНИЯ ИЛИ ЛИКВИДАЦИИ ПРЕДПРИЯТИЯ) ИЛИ ОТВЕТСТВЕННОСТИ ЗА ГРАЖДАНСКИЕ ПРАВОНАРУШЕНИЯ В ОТНОШЕНИИ ИЗДЕЛИЯ В РЕЗУЛЬТАТЕ ЕГО ПРИМЕНЕНИЯ ИЛИ ВЛАДЕНИЯ.

#### **ОГРАНИЧЕНИЕ ДАННОЙ ГАРАНТИИ**

Других гарантий ни письменных, ни устных не существует, в том числе и относительно товарной пригодности или соответствия для использования с конкретным намерением. Все пункты данной гарантии аннулируются по окончании срока в один год со дня покупки.

#### **ГОСУДАРСТВЕННОЕ ЗАКОНОДАТЕЛЬСТВО И ВАША ГАРАНТИЯ**

Данная гарантия предоставляет Вам законные юридические права и могут предоставлять другие права в рамках государственного законодательства. Эти права варьируются в зависимости от страны.